# Custom Import

The Custom Import function allows you to import SKU and Picklist details stored in other database into MaxLoad Pro for load optimization. The data to be imported needs to be saved in a csv file format (Comma Separated Values) or a pure text file.

With the Custom Import functions, you can specify what fields in your existing file you would like to be imported into MaxLoad and where in the file the fields are located.

## **Setup SKU Import**

From the Menu Bar, open the Tools menu, select Import | Setup SKU Import. **System Response:** The SKU Select Fields dialog box appears, as pictured here.

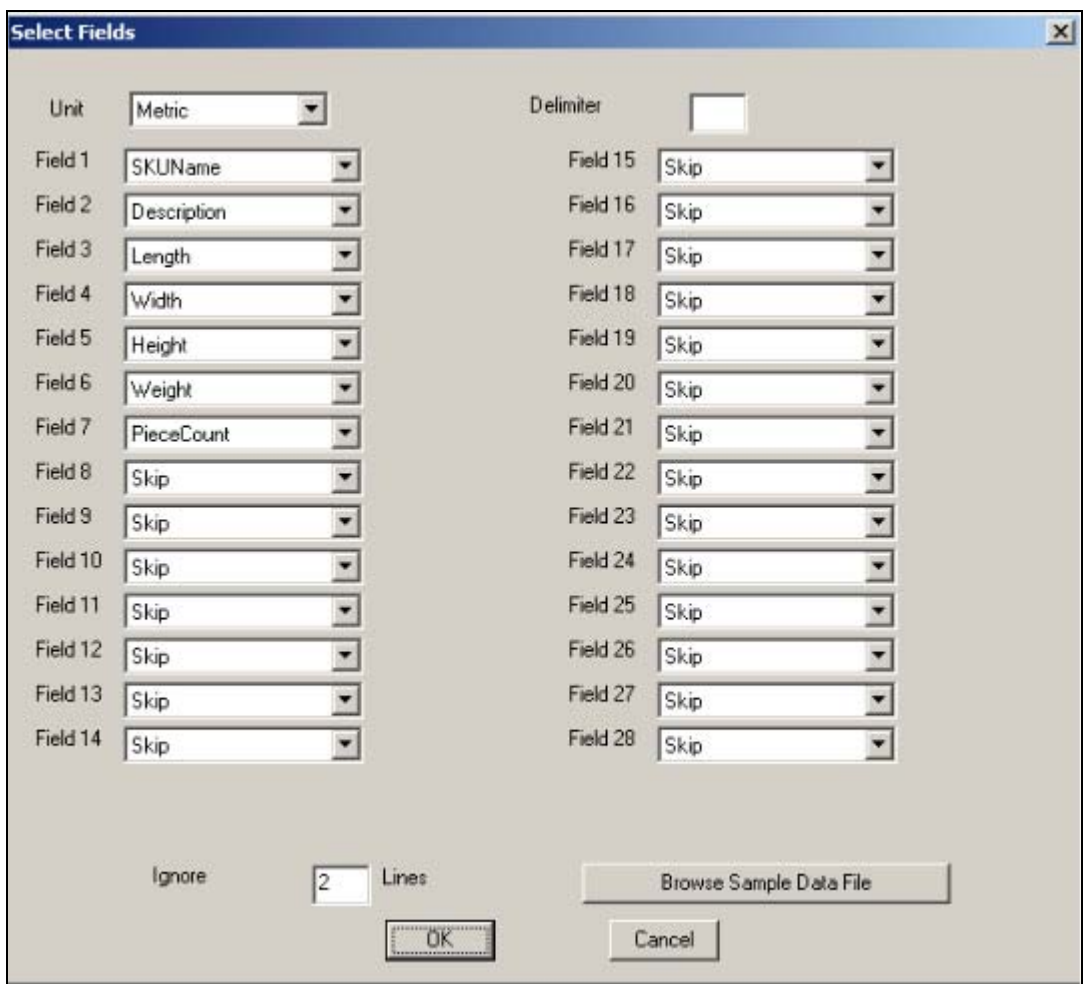

Figure: SKU Select Fields Dialog Box

- **Browse Sample Data File:** This opens the Import a File dialog box as shown in the figure above. Clicking on this button you can open an external file for import. The contents of this file should correspond to the parameters defined in the current dialog box.
- **Unit:** Specify the unit of measure for the data to be imported
- **Delimiter:** Enter the character that is used to separate the individual field for each record in the text file. Commonly used characters include ",","|", and";" If the data is in CSV file, the delimiter will be ",".
- **Fields:** Defines which fields from the external data file will be imported into MaxLoad Pro. The field number (from 1 thru 28) corresponds to the columns in your data file. Click on the down arrow at the corresponding field to open the drop-down list and select the item to be imported.

Example: If your data file contains SKU Name in column 3 and SKU Description in column 6, select SKU Name from the drop-down list in Field 3 and Description in Field 6. The rest of the fields can be left as Skip, meaning not imported into MaxLoad Pro.

**Ignore:** Indicates the number of lines at the beginning of the file that MaxLoad Pro will ignore during the import process. These are likely to be dates, column headings and information other than the actual records.

# **Import SKU**

- 1. From the Menu Bar, open the Tools menu, select Import, and then Import SKU **System Response:** The Import File dialog box appears
- 2. MaxLoad Pro accepts ASCII files with both .txt and .CSV extension. Specify the file in he Files of type field. You can also select All to display all files in the selected folder
- 3. Highlight the file to be opened and click on the Open button **System Response:** MaxLoad Pro will start importing the data.

## **Setup Order/Picklist Import**

From the Menu Bar, open the Tools menu, select Import, and then Setup Order/Picklist Import.

**System Response:** The Picklist Select Fields dialog box appears

- **Browse Sample Data File:** This opens the Import a File dialog box as shown in Figure 12.1 where you can open an external file for import. The contents of this file should correspond to the parameters defined in the current dialog box.
- **Delimiter:** Enter the character that is used to separate the individual field for each record in the text file. Commonly used characters include ",","|", and ";". If the data is in a CSV file, the delimiter will be ",".
- **Fields:** Defines which fields from the external data file will be imported into MaxLoad Pro. The field number (from 1 thru 35) corresponds to the columns in your data file. Click on the down () arrow at the corresponding field to open the drop-down list and select the item to be imported.

Example: If your data file contains Manifest Name, SKU, Quantity and Order Number in columns 1, 2, 3 and 9 respectively, you should select the corresponding item from the dropdown list in the same Field number. The rest of the fields can be left as Skip, meaning not being imported into MaxLoad Pro.

**Ignore:** Indicates the number of lines at the beginning of the file that MaxLoad Pro will ignore during the import process. These are likely to be dates, column headings and information other than the actual records.

#### **Import Order/Picklist**

To import Picklist into MaxLoad Pro, follow these instructions:

- 1. From the Menu Bar, open the Tools menu, select Import
	- **System Response:** A menu appears with a list of Import options
- 2. Select Import Order/Picklist. **System Response:** The Import File dialog box appears
- 3. MaxLoad Pro accepts ASCII files with both .txt and .CSV extension. Specify the file in he Files of type field. You can also select All to display all files in the selected folder.
- 4. Highlight the file to be opened and click on the Open button. **System Response:** MaxLoad Pro will start importing the data

#### **NOTE:**

- 1. Import SKU and Import Order/Picklist only works if you have Setup SKU Import and Setup Order/Picklist Import
- 2. If you want to remove the pre-existing SKU and Manifest databases from MaxLoad Pro, import the file PURGEALL.TXT. You will find this file under the \Max2Pro\ or \Max2Demo\ folders. This is a simple file with four lines telling MaxLoad Pro to delete existing SKU and Manifest data.
- 3. As MaxLoad Pro's internal data structure is generated through DAO it is possible to directly manipulate MaxLoad Pro's data (through Microsoft Access for instance). However, this manipulation should be limited to extracting information from the MaxLoad Pro tables